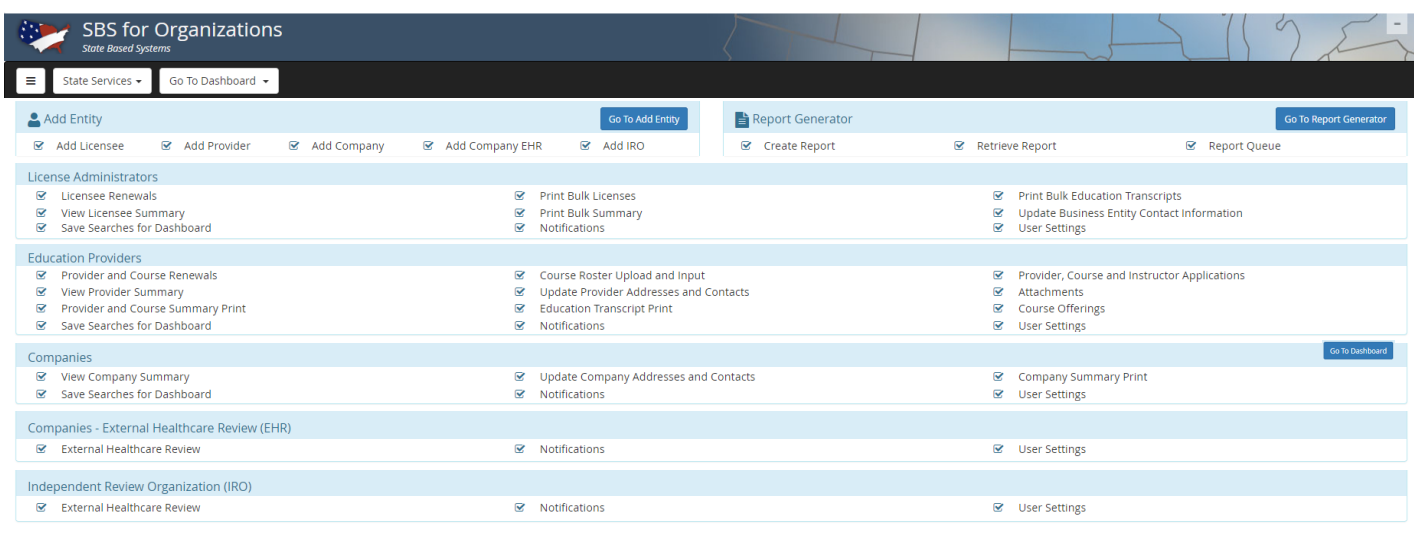

### **Landing Dashboard**

This page will appear whenever you log in to SBS, it lists all the license types available for management and what you can do with each one.

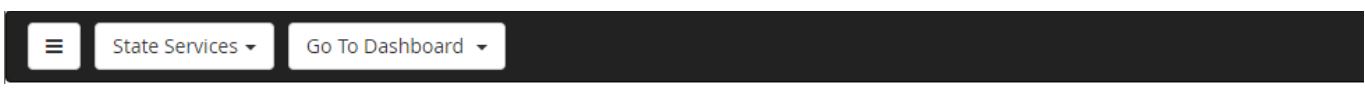

The black bar at the top of the screen will remain at the top and display pertinent information to the page you are on.

**System Menu** *(button with three lines)***:** This is the menu button. You can use this button to come back to the landing dashboard or do a search of SBS for general information on entities you do not manage.

**State Services**: The drop down lets you switch between different states.

**Go To Dashboard:** The drop down lets you go between different dash boards (Education Providers, Companies, etc)

For example, if you want to see all your licensees in Idaho you would select Idaho under State Services and Licensee Administrators under Go to Dashboard

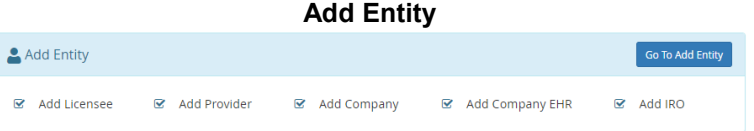

This section allows you to add different types of entities to your account.

- Add Licensee: Add an individual or business entity.
- Add Provider: Add a continuing education provider.
- Add Company EHR: External healthcare review company
- Add IRO: Add an independent ratings organization.

• Add Company: Add a risk baring entity.

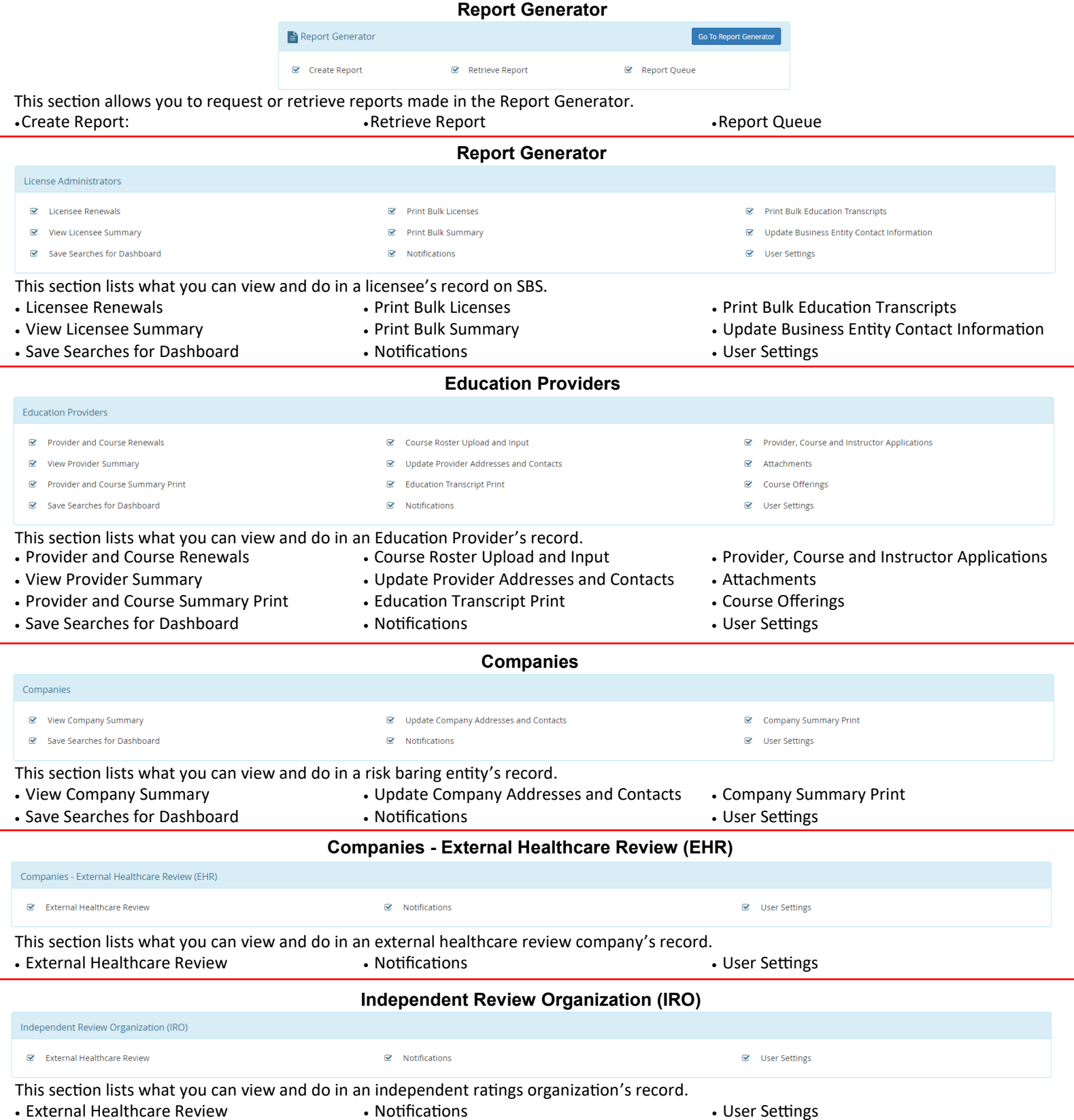

### **How to add an entity.**

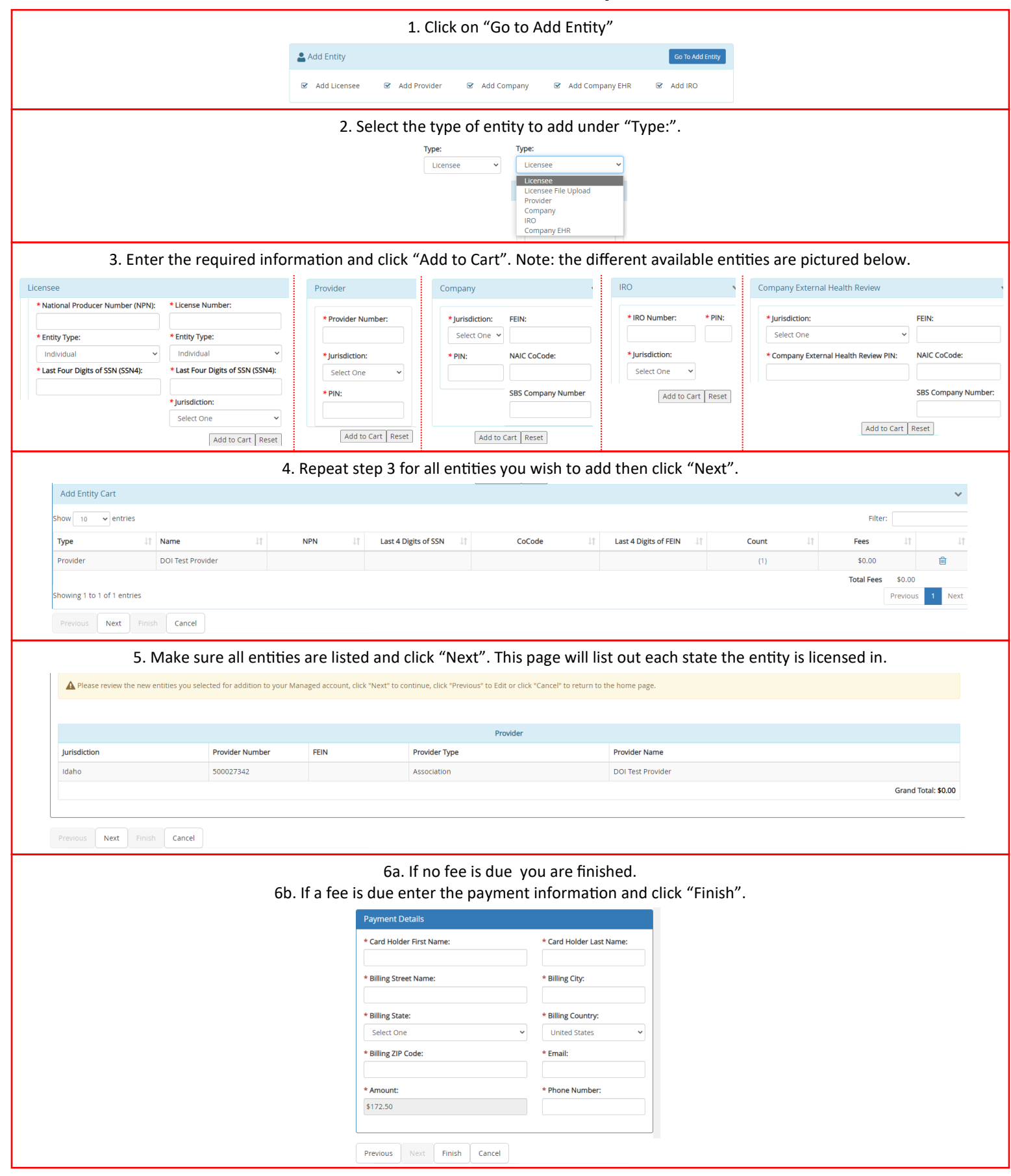

# **Provider Dashboard**

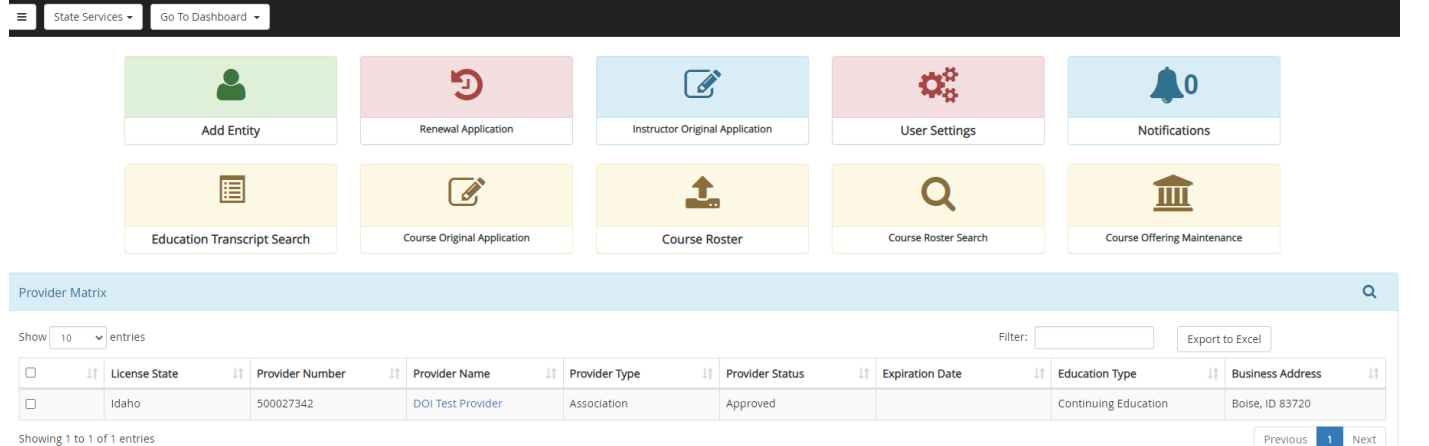

The Provider Dashboard allows you to view and make changes to Continuing Education Providers you have added to your account. There are tools for the following actions:

**Add Entity:** Adding a CE provider to the account. **Renewal:** Renew a CE course. **Instructor Original Application:** Submit an application for a new instructor. **User Settings:** Change the user settings for the account as they pertain to Providers. **Notifications:** These are set up in User Settings and lets you know if any accounts have been changed or updated. **Education Transcript Search:** Search for an individual licensee's transcript. **Course Original Application:** Submit an application for a new course. **Course Roster:** Upload course roster to post to the attendant's records. **Course Roster Search:** Search your previously submitted course rosters. **Course Offering Maintenance:** Search your current course offerings to make changes quickly.

The Provider Matrix lists all Providers currently linked to your account.

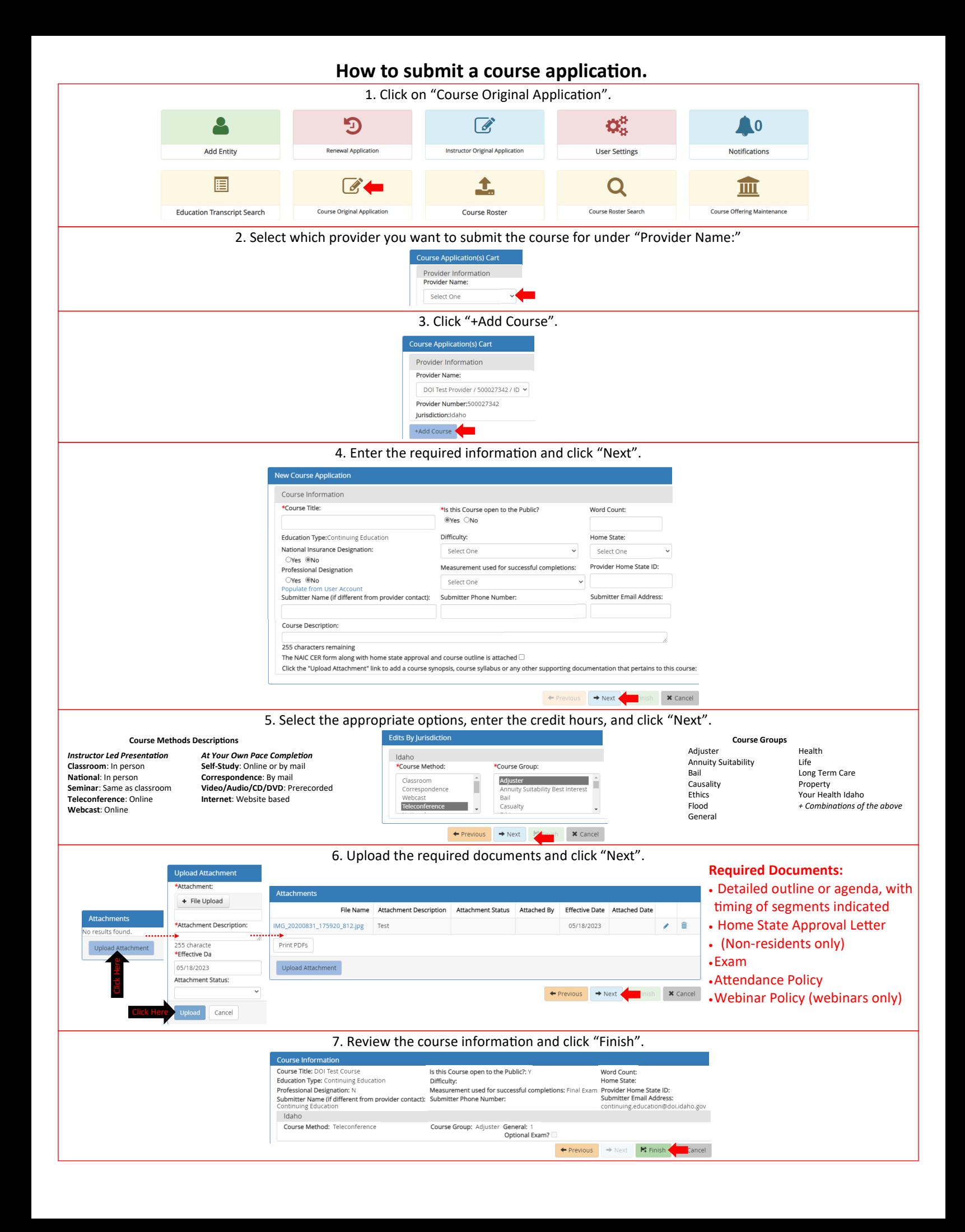

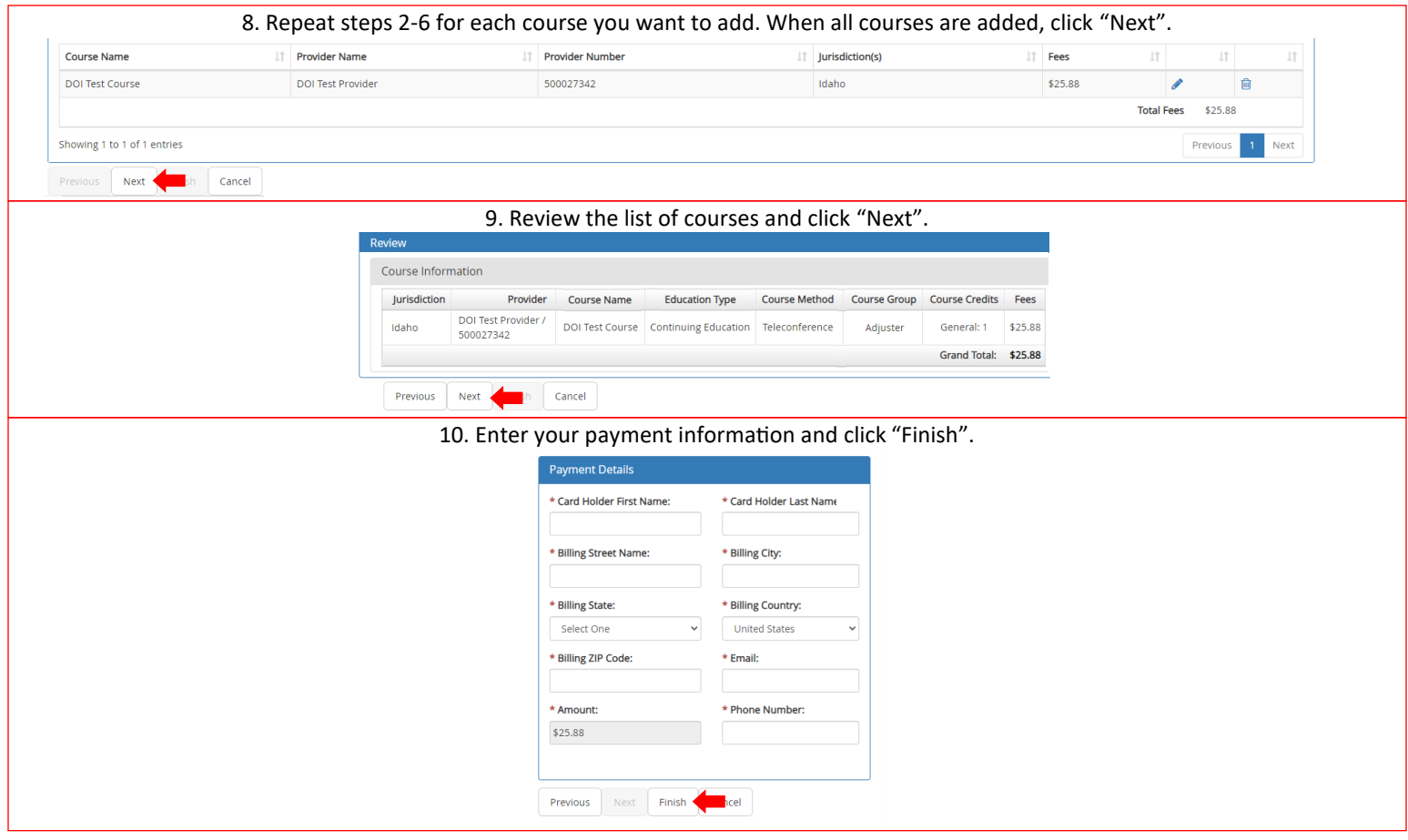

![](_page_6_Picture_49.jpeg)

### **How to submit course roster.**

![](_page_7_Picture_61.jpeg)

![](_page_7_Picture_62.jpeg)

#### 4. Verify the roster and click "Next".

![](_page_7_Picture_63.jpeg)

#### 5. Enter your payment information and click "Finish".

![](_page_7_Picture_64.jpeg)

![](_page_8_Picture_78.jpeg)

## **Notifications.**

Email Notifications go the business e-mail address recorded in SBS.

You can set up SBS to send you a notification if any of the following take place:

- Provider Address Change
- Provider Contact Change
- Provider Renewal Reminder
- Provider Renewal
- Provider Renewal Approval
- Provider Correspondence Creation • Course Submittal
- Course Approval
- Course Renewal
- Course Renewal Approval
- Course Roster Upload
- Instructor Submittal
- Instructor Approval
- Add Entity Submittal

System Notifications will appear on the Provider Dashboard as an additional number on the Notifications bell icon. 1. Click on "Notifications" **Renewal Application Instructor Original Add Entity User Settings Notifications** Application 2. View the notification and take any needed action. Notifications **m** Delete Show 10  $\vee$  entries Filter: License Provider  $\Box$ Provider Notification 止 State **Lt** 止 Status **It** Course 止 Instructor 止 Education Type L1 **LT** Notification Date L1  $\Box$ **DOI Test** 05/22/2023 Idaho Approved Continuing Provider Address Provider Education Change 500027342 Showing 1 to 1 of 1 entries Previous Next • **License State:** Resident state of the entity the notification refers to. • **Instructor:** The instructor the notification refers to (if applicable). • **Provider:** Provider the notification refers to. • **Education Type:** The type of education the notification refers to. • **Provider Status:** Status of the provider the notification refers to. • **Notification:** Why you got the notification. • **Course:** The course number the notification refers to (if applicable). • **Notification Date:** The Date the notification generated. 3. When ready to delete the notification, click the box next to the notification you want to delete. License Provider  $\Box$ 11 Provider  $\uparrow$  Course 1个 Notification Date State  $11$ It Status Instructor Lî Education Type Lî Notification  $\uparrow$  $\blacksquare$ Idaho DOLTest Approved Continuing Provider Address 05/22/2023 Provider / Fducation Change 3. When all notifications you wish to remove have been selected click the pink delete button. **fij Delete**  $\overline{\smash{\triangleright}}$  entries Show 10 Filter: License Provider  $\Box$ Education Type  $\| \hspace{-.03in} \widehat{\hspace{-.03in}} \hspace{-.03in} \}|$ 止 State 止 Provider 止 Status 11 Course 止 Instructor 止 Notification 止 Notification Date  $\overline{a}$ Idaho **DOI Test** Approved Continuing Provider Address 05/22/2023 4. Press "Okay" to return to the provider dashboard.License Provider  $\Box$ Notification Date  $\perp$ Provider **Status** 」 Course 圹 Instructor IT Education Type IT Notification 1î State  $\Box$ **DOI Test** 05/22/2023 Idaho Approved Continuing Provider Address Provider / Education Change 500027342 Showing 1 to 1 of 1 entries Previous **Next** OK

## **User Settings.**

Email Notifications go the business e-mail address recorded in SBS.

You can set up SBS to send you a notification with any of the following take place:

- Provider Address Change
- Provider Contact Change
- Provider Renewal Reminder
- Provider Renewal
- Provider Renewal Approval
- Provider Correspondence Creation • Course Submittal
- Course Approval
- Course Renewal
- Course Renewal Approval
- Course Roster Upload
- Instructor Submittal
- Instructor Approval
- Add Entity Submittal

System Notifications will appear on the Provider Dashboard as an additional number on the Notifications bell icon. 1. Click on "User Settings"  $\blacktriangle$  $\mathbf{D}$  $\mathscr{A}$ **LO** Renewal Application **Instructor Original Application Add Entity User Settings** Notifications 2. Click on the Option you would like to change. Notifications - Provider Select "Yes" to receive an email or system notification for changes to your account. Yes/No to all to Email Notifications: v Select All Yes/No to all System Notifications: v Select All Email Email System Email System System Provider Course Roster  $\vee$  Yes  $\vee$  Yes Provider  $\vee$  Yes  $\vee$  Yes  $\vee$  Yes  $\vee$  Yes Address Change: Correspondence Upload: Creation: Provider Contact Instructor  $\vee$  Yes  $\vee$  Yes  $\vee$  Yes  $\vee$  Yes Course Submittal: Submittal: Change:  $\vee$  Yes v Yes Provider Instructor  $\vee$  Yes  $\checkmark$  Yes  $\vee$  Yes  $\checkmark$  Yes Course Approval:  $\vee$  Yes  $\vee$  Yes Renewal Approval: Reminder: Add Entity Course Renewal:  $\checkmark$  Yes  $\checkmark$  Yes  $\vee$  Yes  $\vee$  Yes Provider Submittal:  $\blacktriangledown$  Yes  $\vee$  Yes Renewal: Course Renewal  $\vee$  Yes  $\vee$  Yes Approval: Provider  $\vee$  Yes  $\blacktriangledown$  Yes Renewal Approval: 3. When all changes have been made click "Save". Renewal Approval: **Cancel**  $\mathbf{F}$  Save

## **How to use the Course Offering Maintenance.**

If you have a lot of courses to manage the Course Offering Maintenance will be helpful. This tool allows you to quickly search your approved courses to find a specific one. Once you select the course from the list you can view or make changes from there.

![](_page_11_Picture_26.jpeg)